## What is Pro/II?

#### **Simulation Applications**

•Design new processes

•Evaluate alternate plant configurations

•Modernize and revamp existing plants

•Assess and document compliance with environmental regulations

•Troubleshoot and debottleneck plant processes

•Monitor, optimize, and improve plant yields and profitability

#### **Industries Served**

- •Oil and gas processing
- •Refining and petrochemicals
- •Chemicals and pharmaceuticals
- •Engineering and construction

## 7 Basic Steps

- 1 Draw Your Flowsheet
- 2 Define your components
- 3 Select Your Thermodynamic Calculation Methods
- 4 Define Your Streams
- 5 Define Your Units
- 6 Run Your Simulation
- 7 Review Your Results

#### Step 1 – Draw Your Flowsheet

# Step 1 – Draw Your Flowsheet

- 1. Open Pro/II
- 2. Click "New"
- PRO/II with PROVISION Untitled File Edit Input Run Output R E L. Ő la.  $\blacksquare$   $\blacksquare$   $\blacksquare$  $\blacktriangleright$  New **Flowsheet**
- 3. Click "Show or Hide PFD Palette"

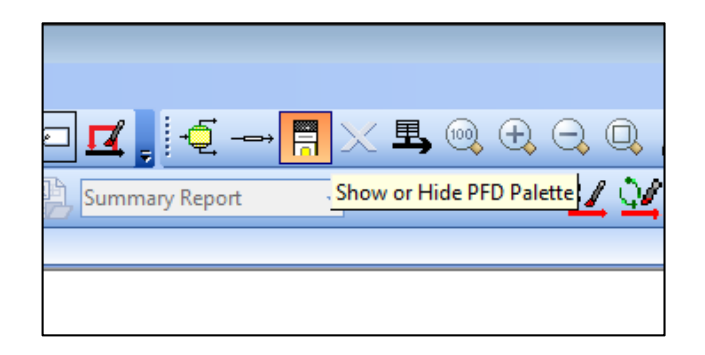

4. Choose "Streams" from PFD Palette  $\;\rightarrow$ 

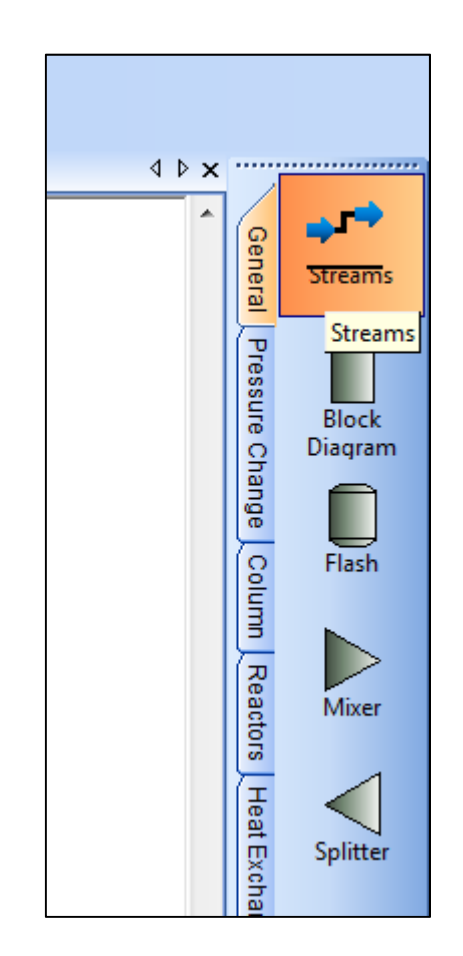

## Step 1 – Draw Your Flowsheet

5. Draw a stream – a SIMPLE system

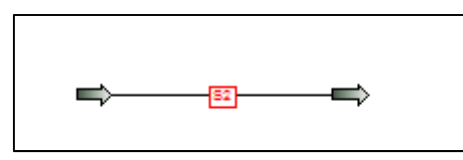

- Red means 'incomplete/didn't work'
- •Blue means 'complete/good'
- Yellow means 'warning'

1. Push the RED "Component Selection" button

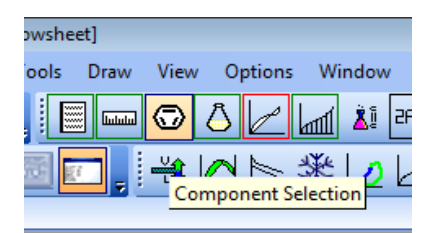

2. Push "Select from lists…"; notice the red

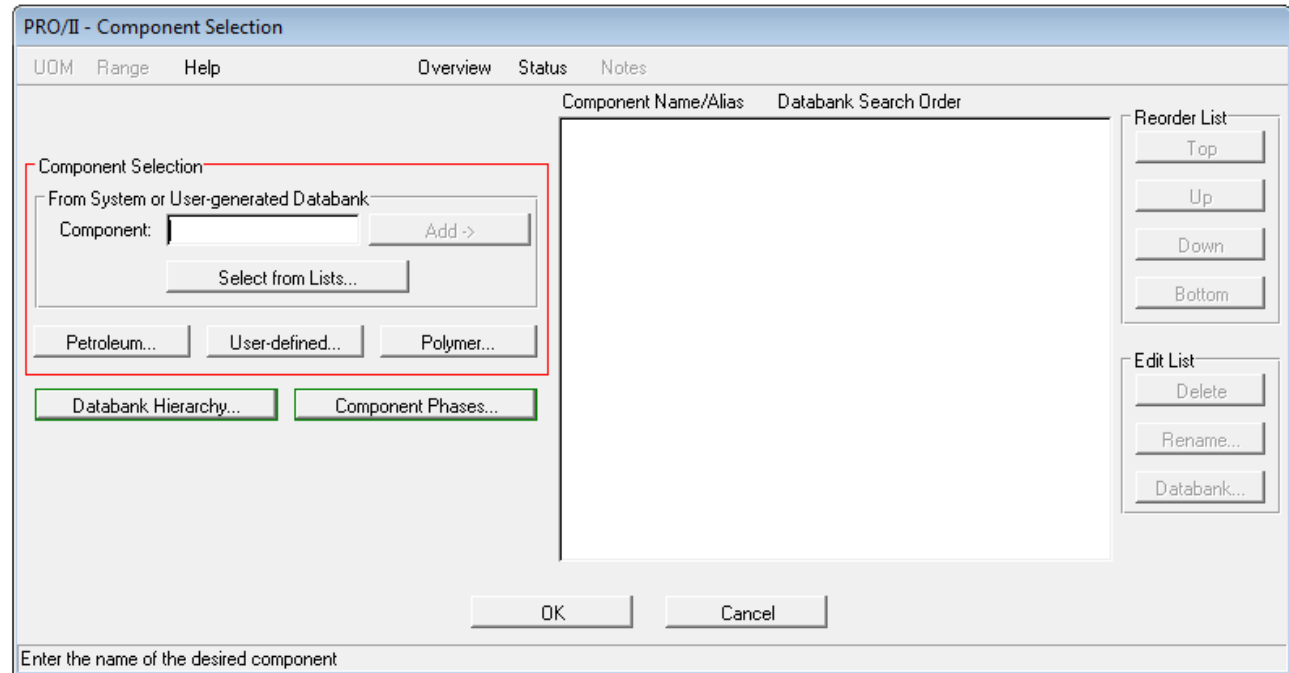

3. Click "Most Commonly Used" and then choose "AIR"

4. Click "Add component" and "OK"

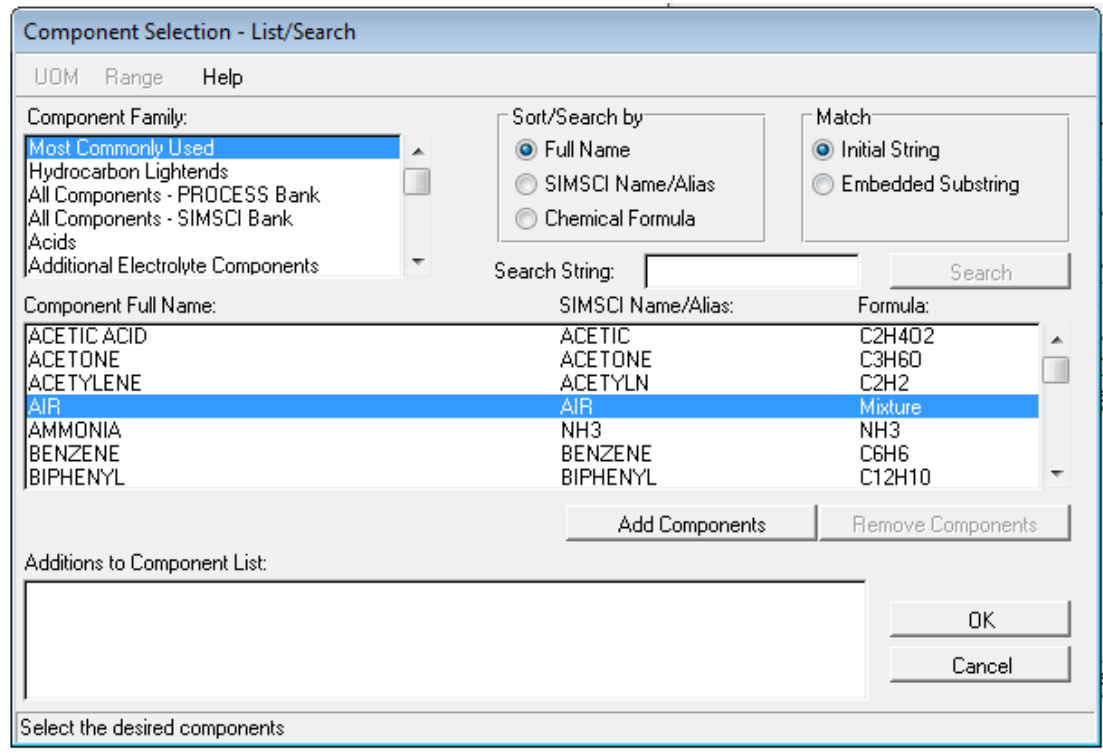

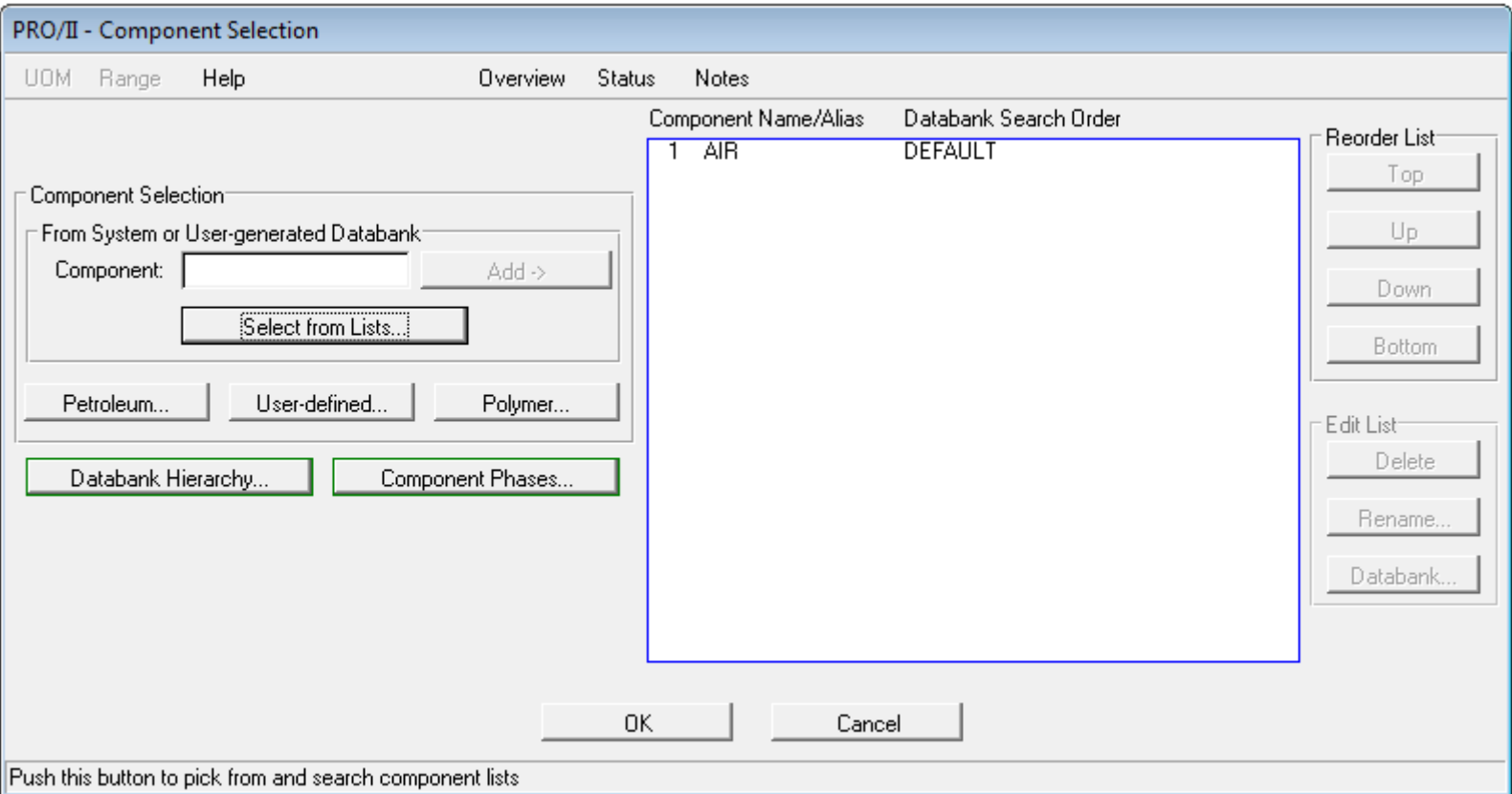

#### BLUE means done!!!

Step 3 - Select Your Thermodynamic Calculation Methods

#### Step 3 - Select Thermodynamic

1. Click the *other* RED button

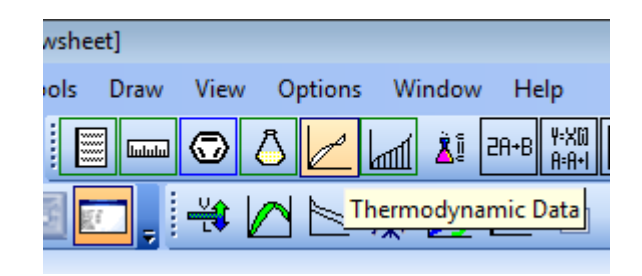

- 2. Click "Most Commonly Used", then choose "Ideal"
- 3. Click "Add" and "OK"

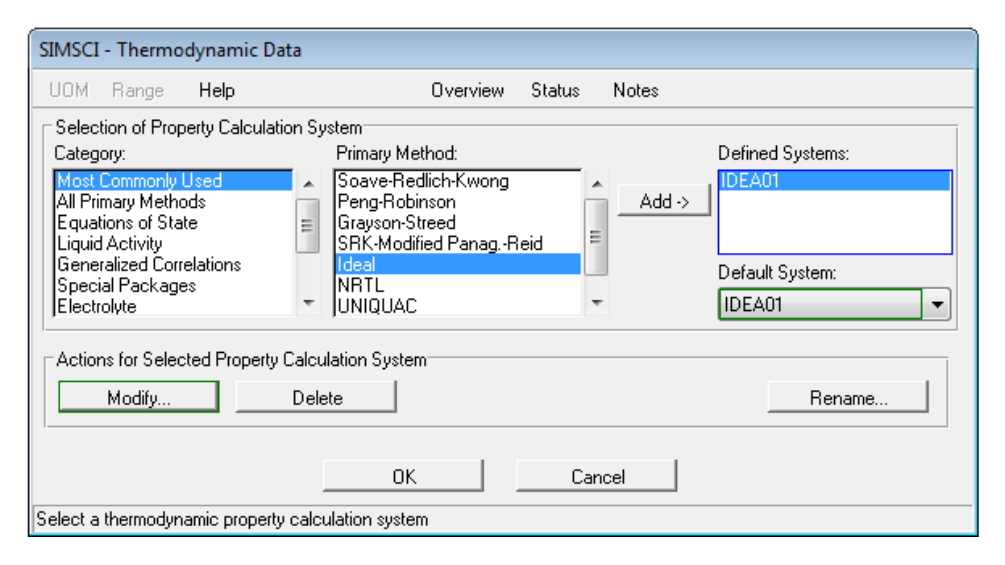

#### Step 3 - Select Thermodynamic

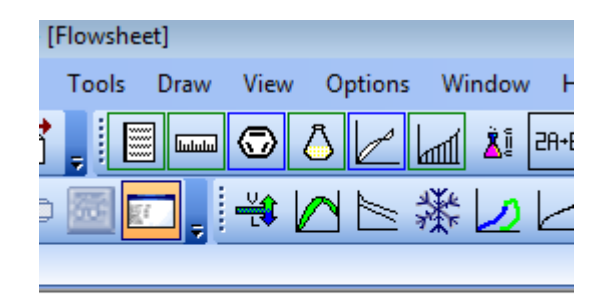

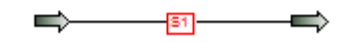

#### BLUE means done!!!

1. Double click the stream and fill in things in RED

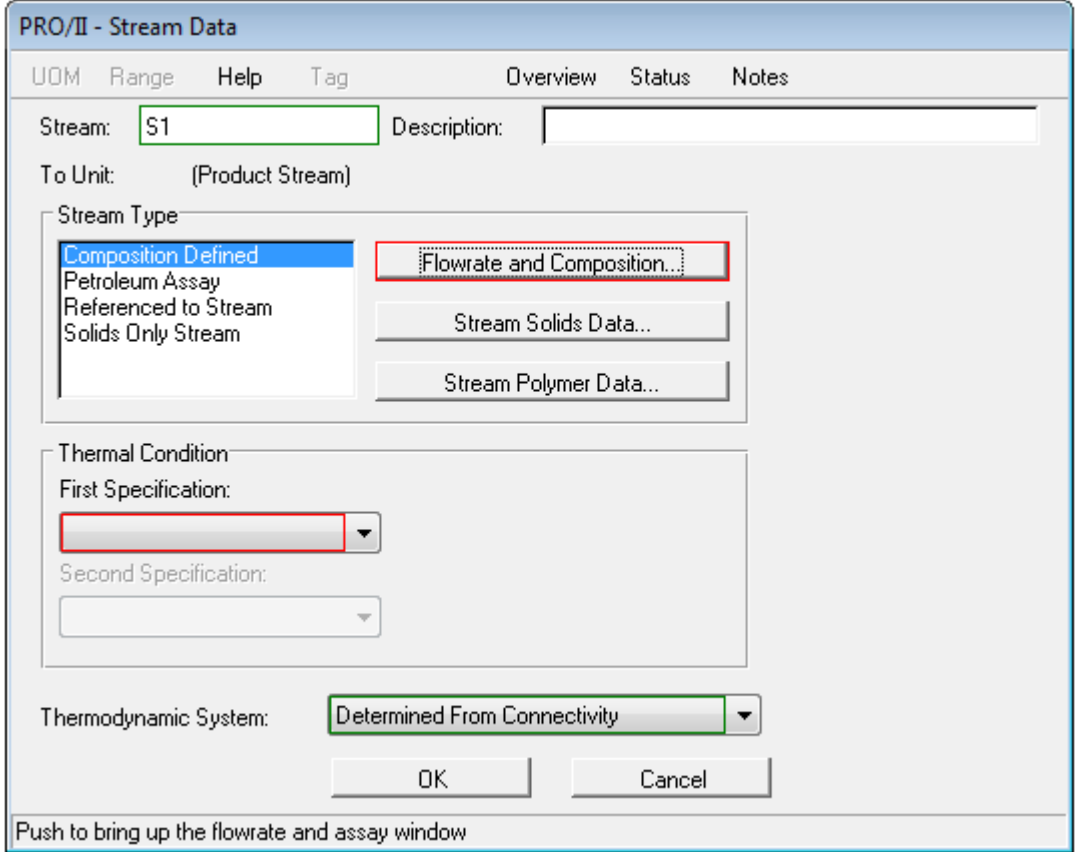

2. Specify the Temperature to be 25°C

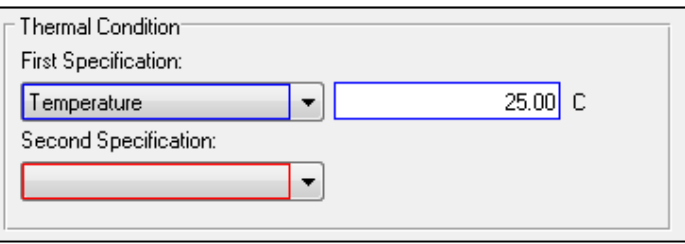

*Notice the unit conversion! (go to UOM)*

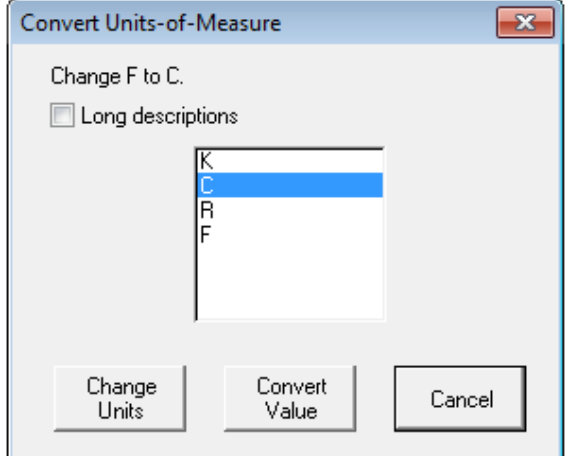

3. Specify the Pressure to be 1atm

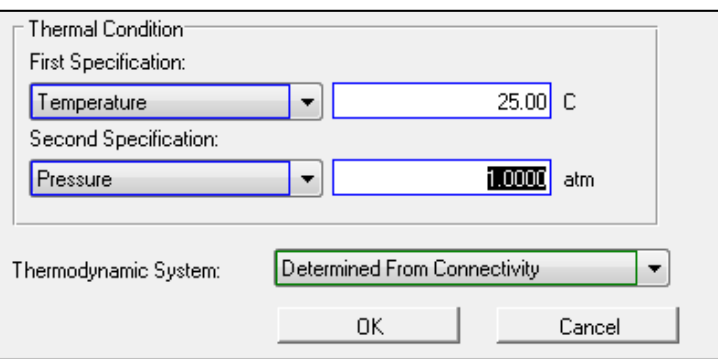

#### 4. Define Flowrate …

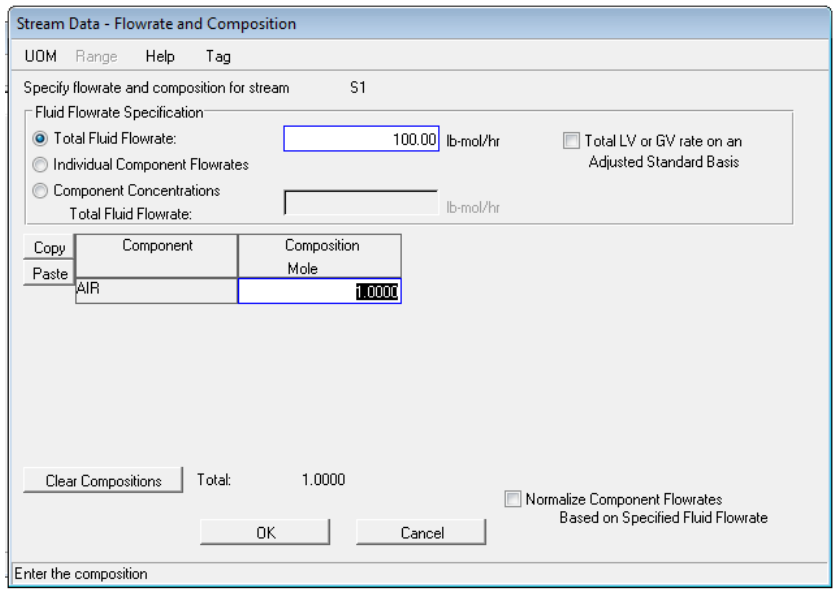

#### 100 lbmol/hr

Note: mass & volumetric flowrates are also in UOM

5. …and composition (must add up to 1 or 100)

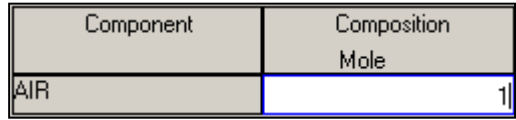

- The stream is no longer red
- $\bullet$ All buttons are blue
- $\bullet$ Run button is no longer red

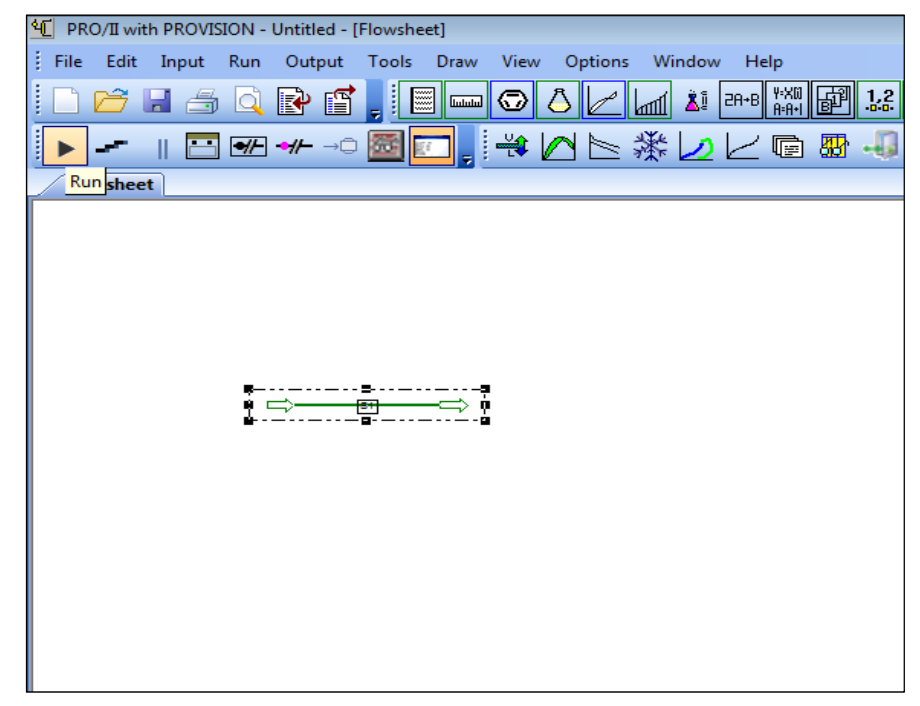

•… we can run! … but…

(make life exciting)

- 1. Choose a "Splitter" from palette
- 2. Place it in your flow sheet
- 3. Attach the stream to it

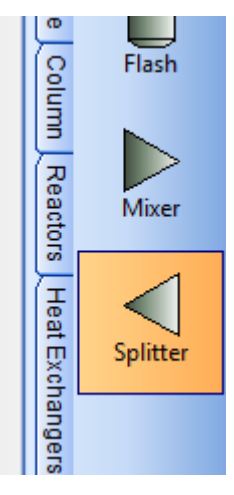

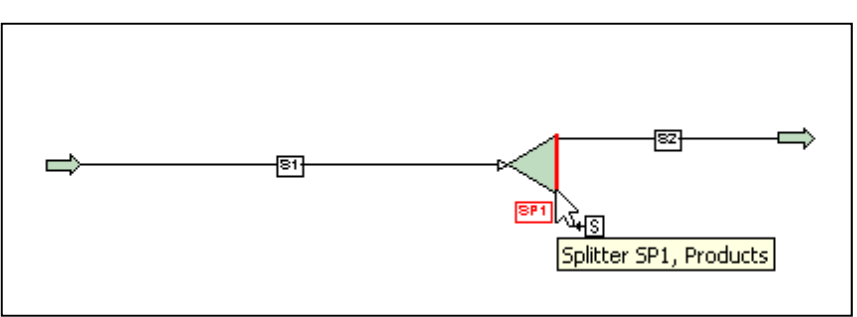

4. And add some output streams

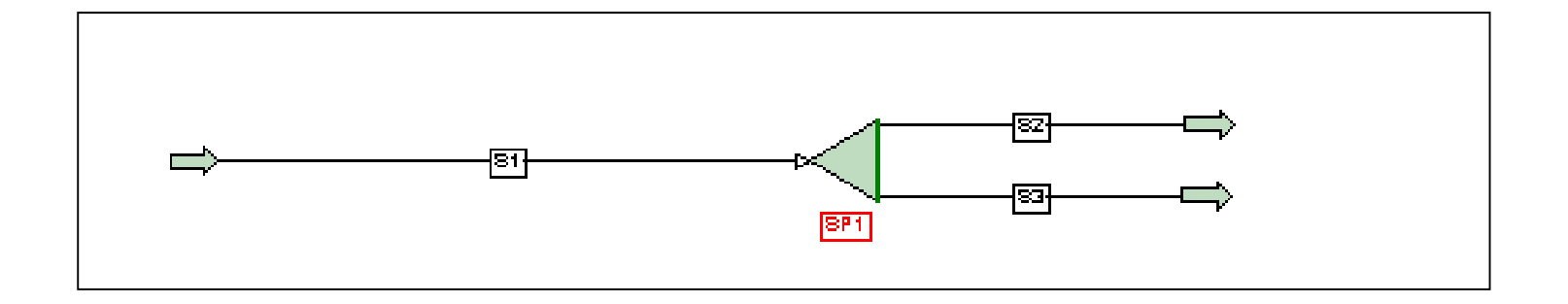

**Pro/II will calculate the output streams, but the simulation is RED…**

#### 5. Double click the RED splitter

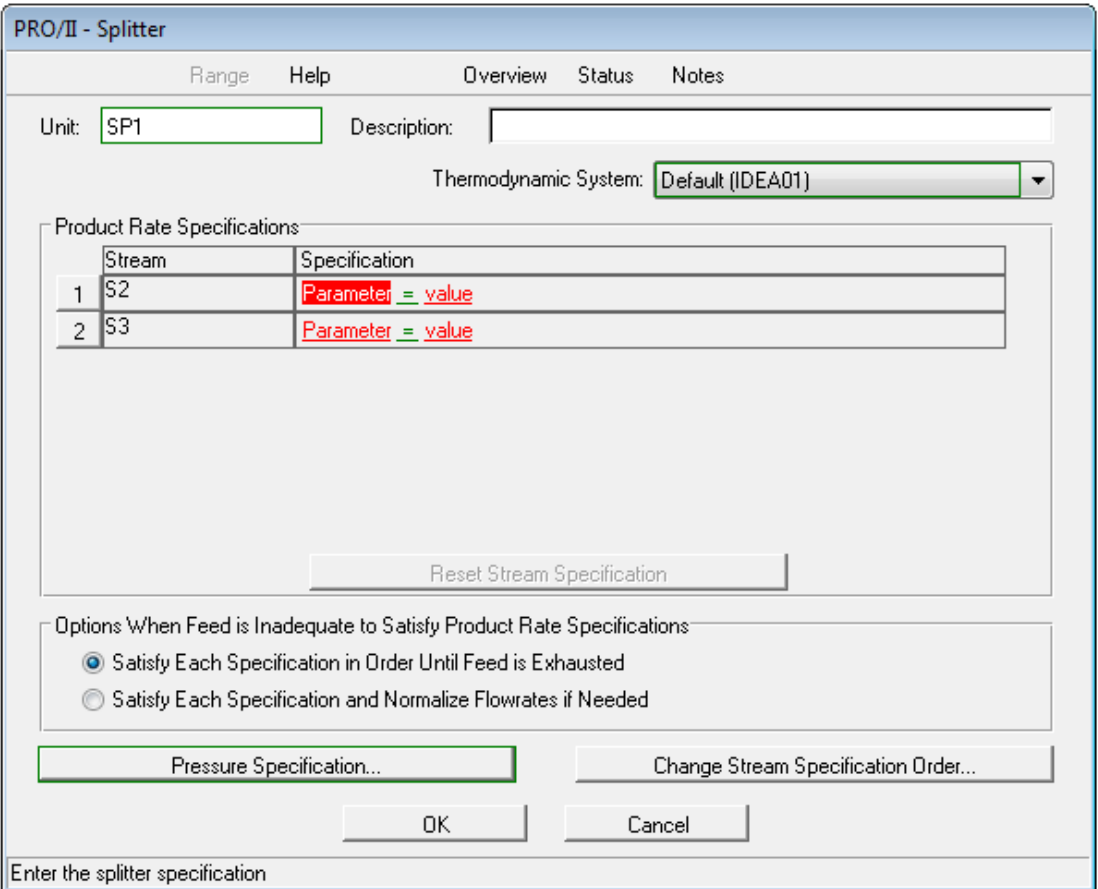

#### 6. Click on "Parameter'

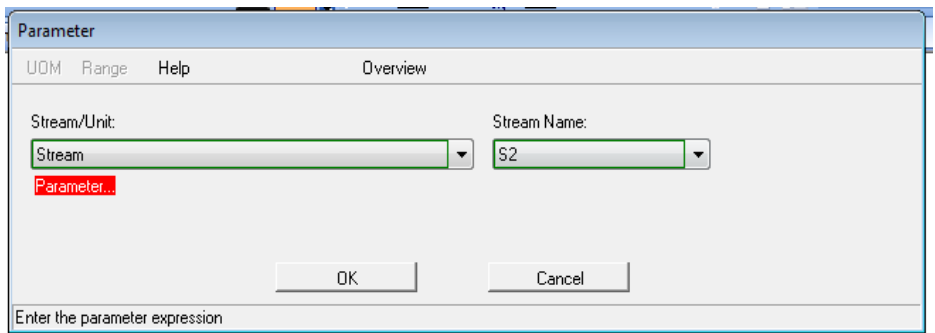

7. And click on "Parameter" again, then click "Flowrate"

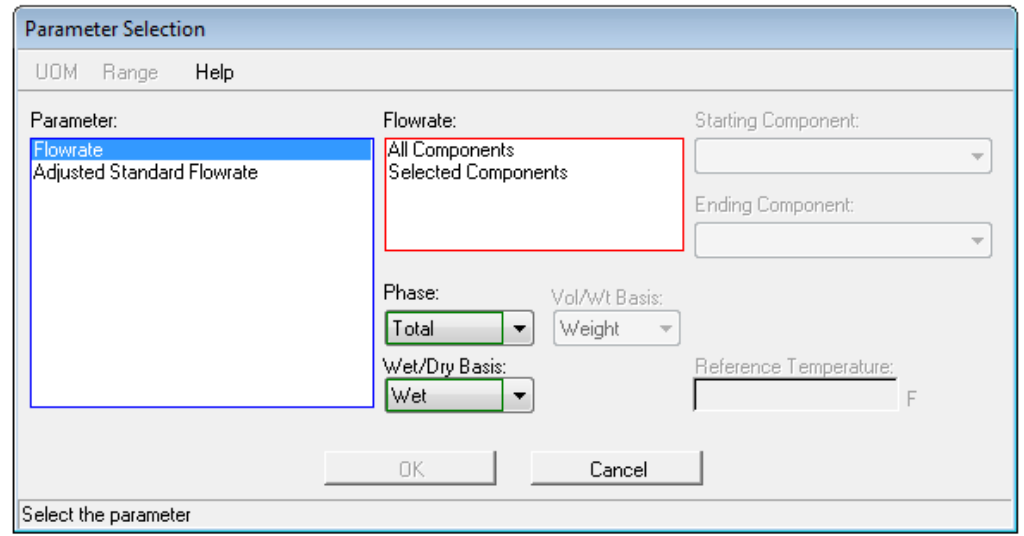

8. Choose "All components" and click "OK", (Click to the unit if you want to change it)

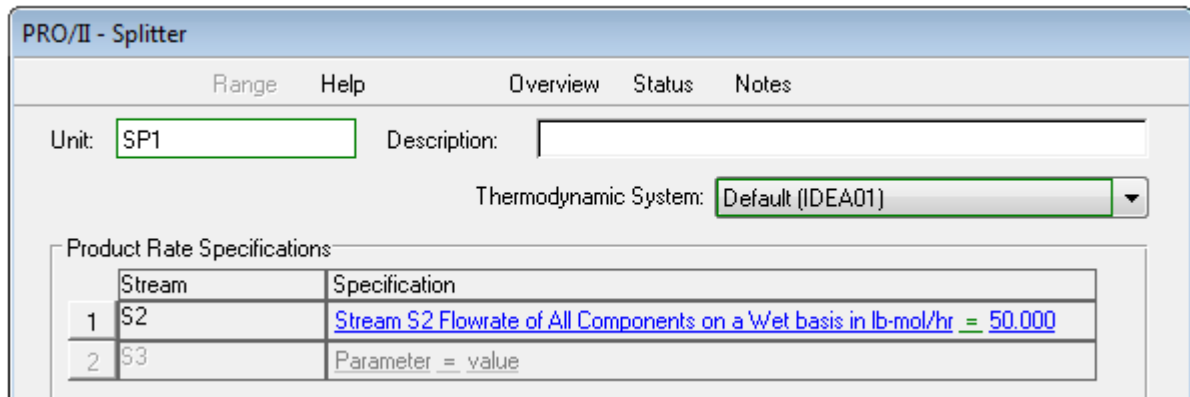

9. Click "Value" on the right of '=' and enter'50' (*this splits the stream in half)*

#### We are now ready to roll!!!

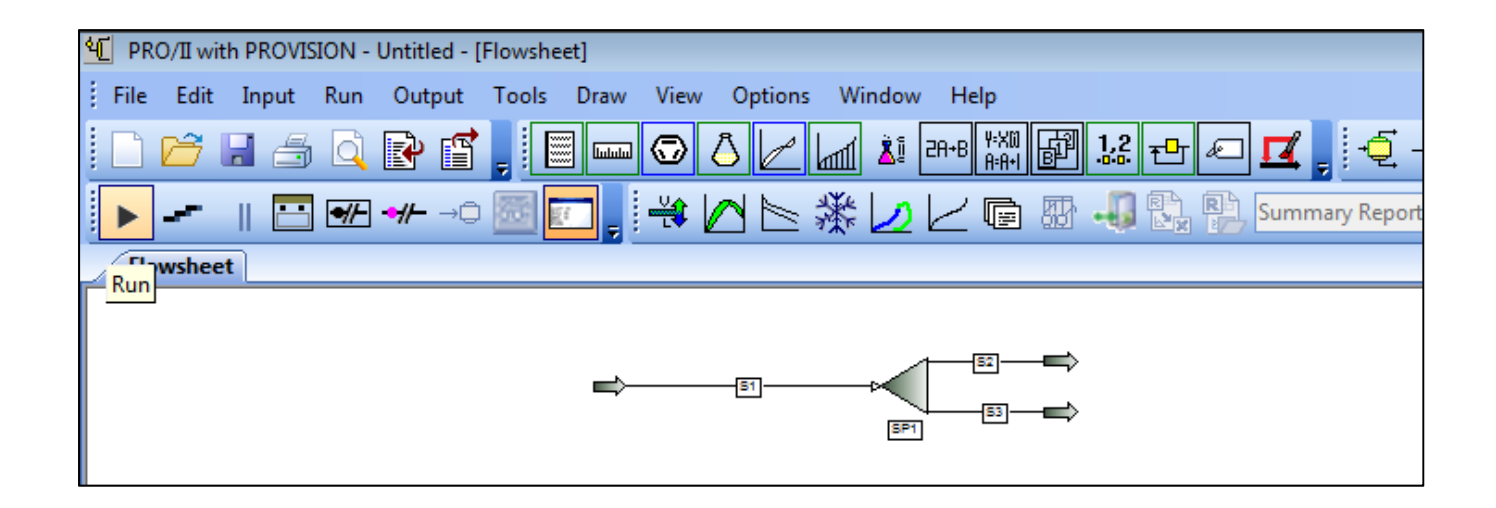

### Step 6 – Run Your Simulation

## Step 6 – Run Your Simulation

1. Push the "Run" button and watch your simulation turn BLUE

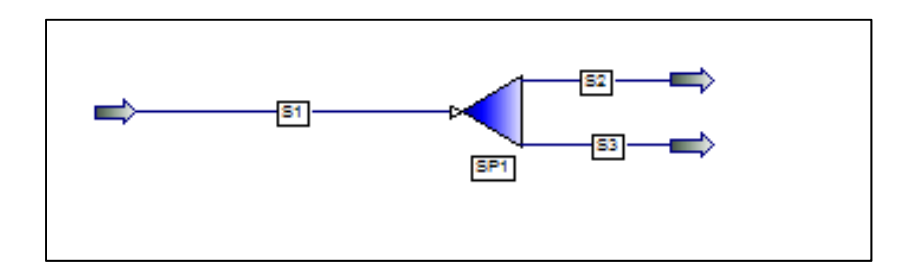

## Step 6 – Run Your Simulation

- A BLUE simulation means it solved correctly from a *mathematical* point of view.
- You must use your engineering knowledge to check if the answers make *physical* sense.

#### Ways to Look at Results:

- Create a Table
- Generate Report
- Right Click on Unit of Interest
- Export to Excel
- Graphs (*more advanced*)

1. Choose a "stream properties" table from "Miscellaneous" tab on the palette

2. The double click on the "Property Table"

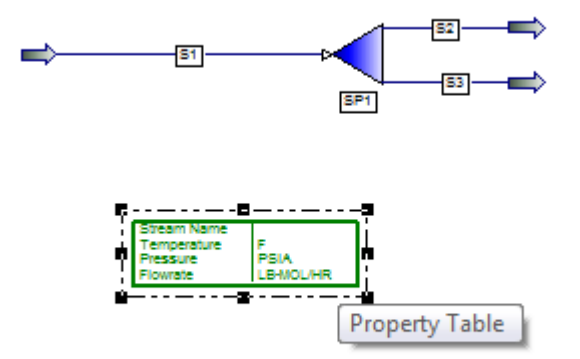

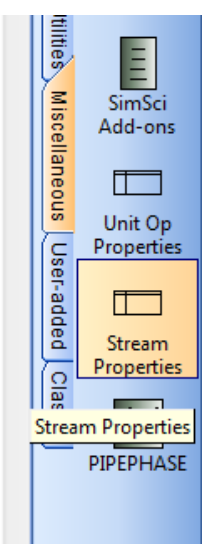

- 2. Select on the options in the "Property List to be used"
- 3. In the "Available Streams" section, click the stream you want to display and click "Add" or click "Add All" if you want all of them

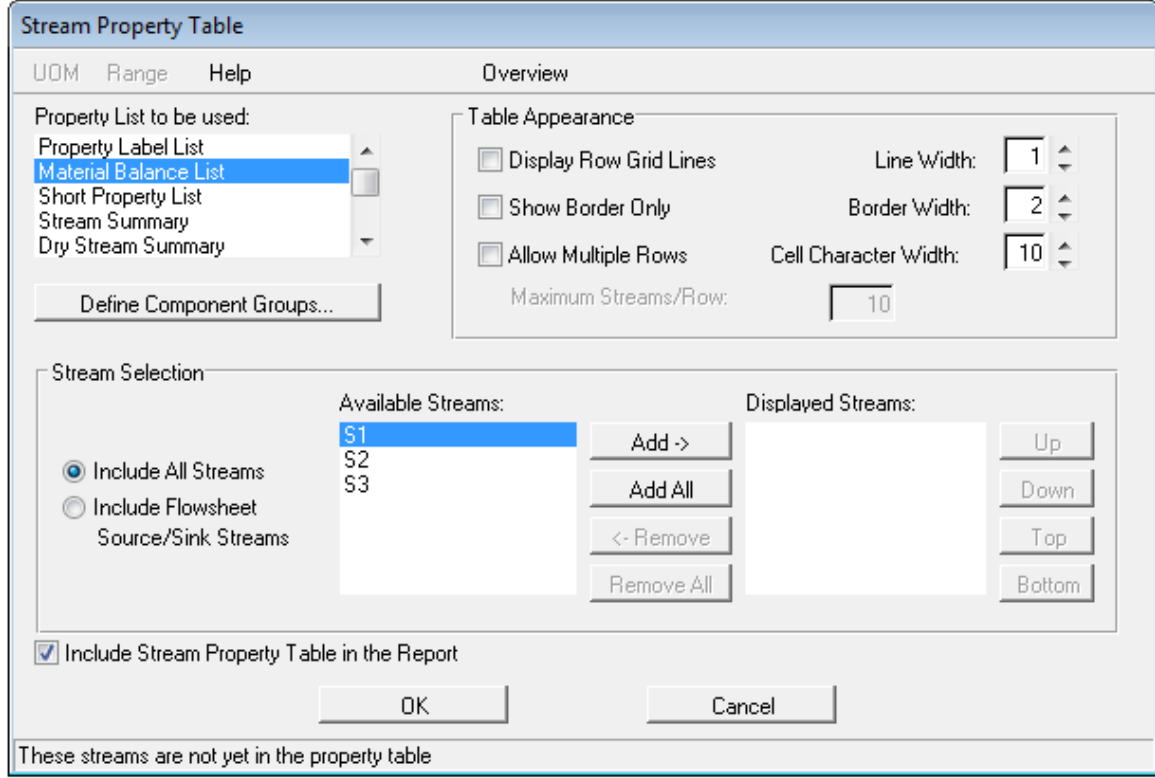

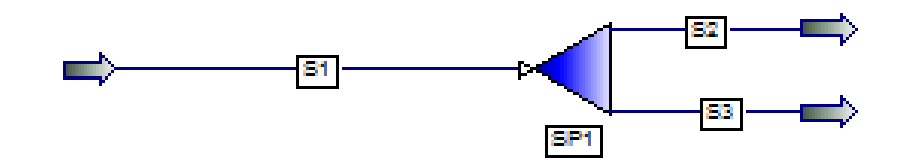

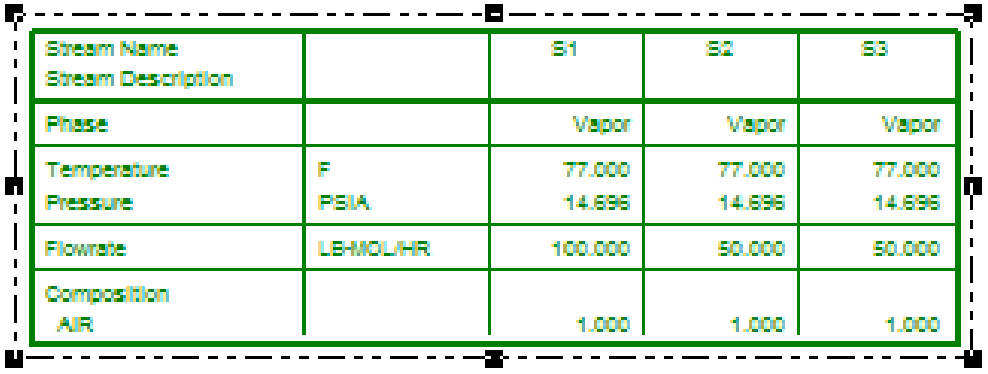

#### Alternatively Generate a more detailed report

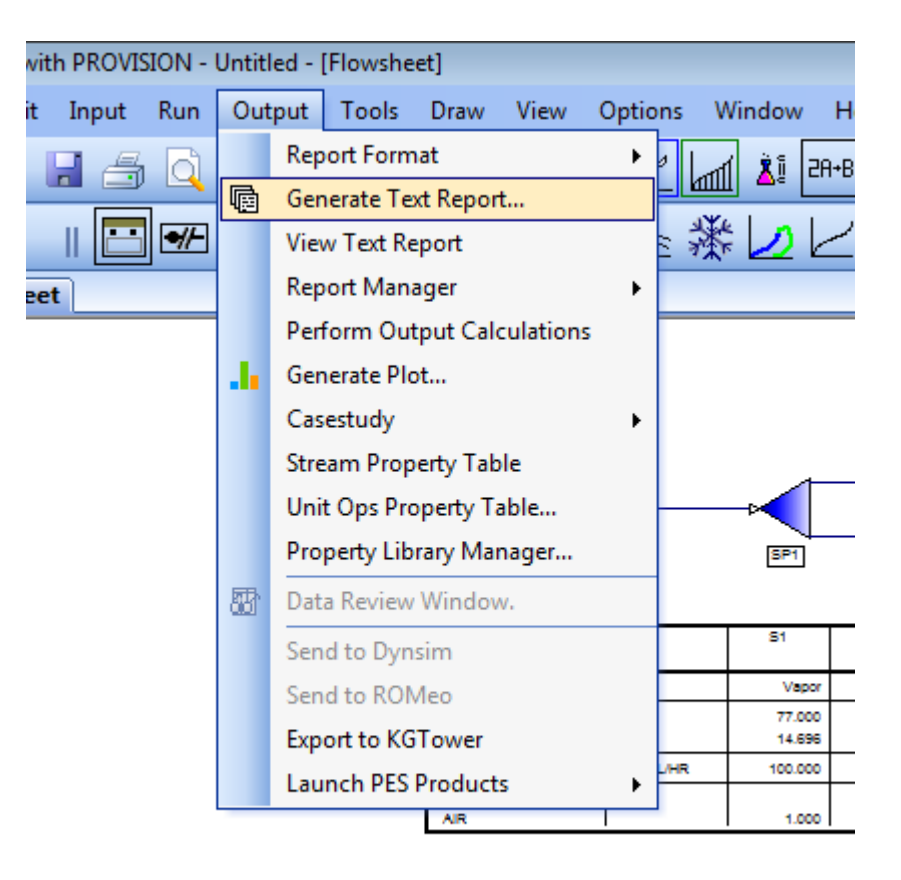